# Google Duo Set Up Instructions for Patients

Setting up Google Duo on your iPhone & iPad, Android or computer

### iPhone & iPad device set up

- 1. Search for **Google Duo** in the *App Store*.
- 2. Tap the **Get** button to install the app.

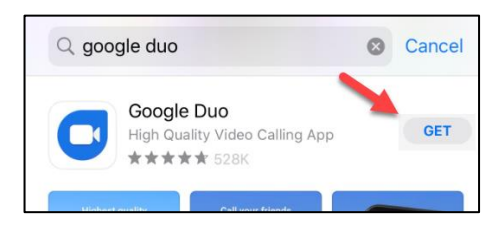

3. Once installed, tap the **Open** button to open the newly installed app.

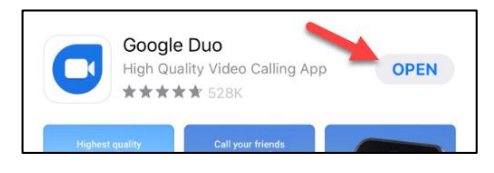

4. Review *Terms of* Service – click **I Agree**.

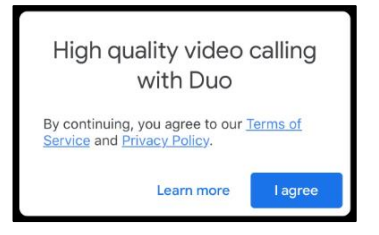

5. Get started – click **Give access**.

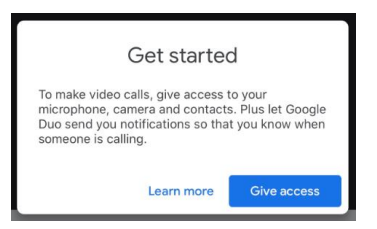

- 6. Additional Access Questions
	- **a.** Click **OK** to give access to your *Camera* and *Microphone*, so you can be seen and heard on your call.
	- **b.** Access to your *Contacts* –is **not**  required. Allowing, increases functionality of Duo.
	- **c.** Send Notifications click **OK** so your device will ring when called.
- 7. Set up Duo with your phone number type in your *mobile number*.
- 8. Click **Next**.

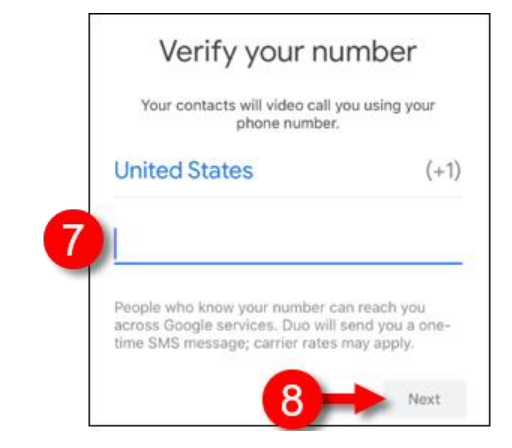

9. Google Duo will send a 6 digit verification code in a one-time text message to the phone number you entered. Enter the 6 digit code you received into the Verification code fields to complete the set up process.

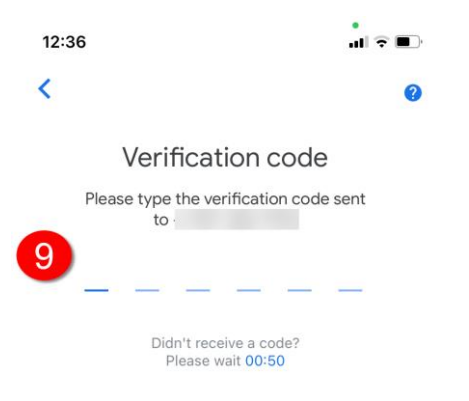

#### Set up is now complete for your Apple device!

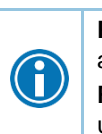

**Practice** - prepare for your visit by sending and answering Duo video calls with a friend. **Run Updates** – keep your device and the Duo app updated to ensure they function properly.

For additional set up help visit [Set up Google Duo iPhone & IPad](https://support.google.com/duo/answer/6386089?hl=en&ref_topic=6376099&co=GENIE.Platform%3DiOS&oco=1) For general Duo support visit [support.google.com/duo](file:///C:/Users/b4664/AppData/Roaming/Microsoft/Word/support.google.com/duo)

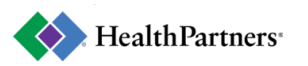

## Android phone and device set up

- 1. Search for Google Duo in the Google Play App Store.
- 2. The icon is blue with a white video camera: m
- 3. When prompted, click Install.
- 4. Once installed, tap the Google Duo app to open the newly installed app on your phone.
- 5. Tap to open the newly installed app on your phone (icon is white/blue video camera).
- 6. Review Terms of Service click **I Agree**.

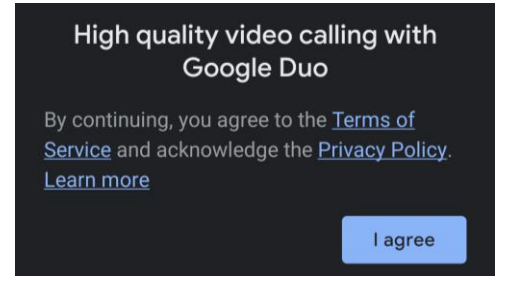

7. To get started, give access to microphone and camera – click **Give Access**.

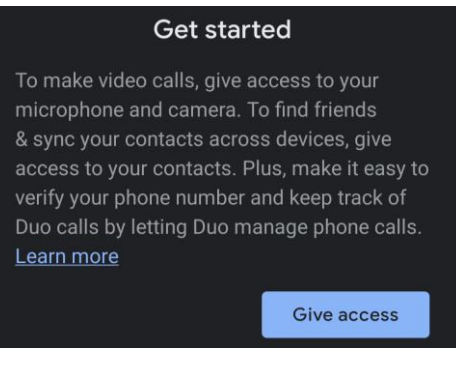

8. Allow Duo to access contacts – **select your choice**. Allow, makes it easy to call your contacts, but is not required.

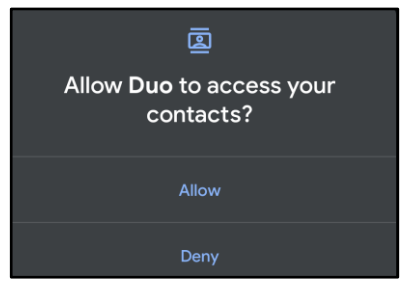

10. Set up Duo with your phone number – type in your personal mobile number and click **Agree**.

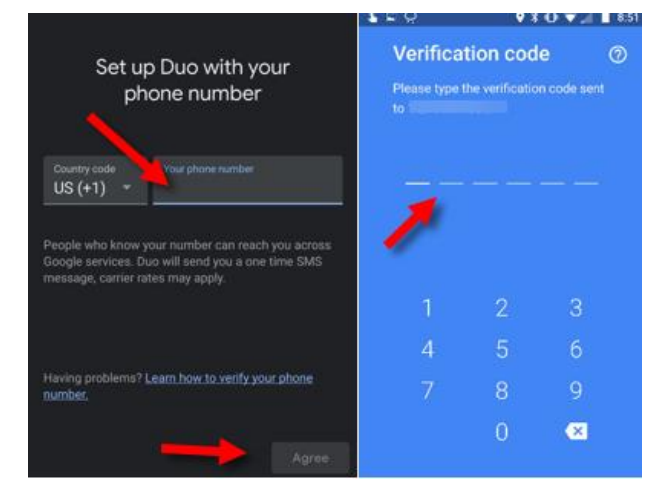

- 11. Google Duo will send a 6 digit verification code in a one-time text message to the phone number you entered. Enter the 6 digit code you received into the Verification code fields.
- 12. User is then prompted to:
	- **a.** Allow Duo to take pictures and record video click **Allow**.

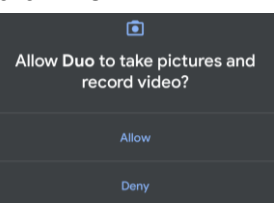

**b.** Allow Duo to record audio – click **Allow**.

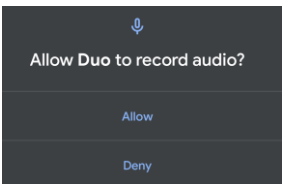

#### Setup is now complete for your Android device!

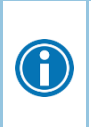

**Practice** - prepare for your visit by sending and answering Duo video calls with a friend. **Run Updates** – keep your device and the Duo app updated to ensure they function properly.

For additional set up help visi[t Set up Google Duo Android](https://support.google.com/duo/answer/6386089?hl=en&ref_topic=6376099&co=GENIE.Platform%3DAndroid&oco=1) For general Duo support visi[t support.google.com/duo](file:///C:/Users/b4664/AppData/Roaming/Microsoft/Word/support.google.com/duo)

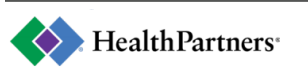

## Desktop/laptop computer set up

- 1. On your computer open [duo.google.com.](https://duo.google.com/)
- 2. Click **Try Duo for the Web**.
- 3. Either **Sign in** to your Google Account, or click **Create account**.

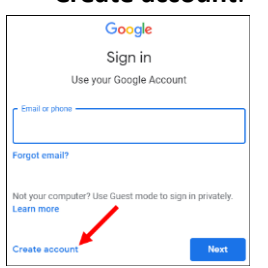

- 4. If you have a Google Account sign in and skip to the **Verify your phone number** step.
- 5. If you Do Not have a Google Account click **Create account > For myself** and **Next**.
- 6. Complete the required fields and click **Next**.

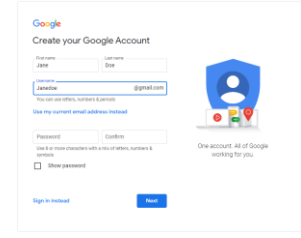

The **username (email)** and **password** will be used whenever you log into Google Duo. Keep this information in a safe place.

7. Complete welcome fields, and click **Next**.

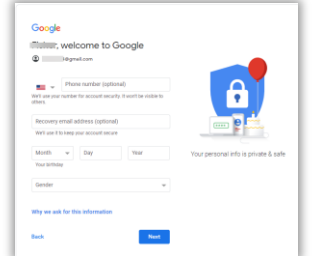

- 8. Review Terms of Service and click **I agree** at bottom of Privacy page.
- 9. Click the **Google Duo** icon on the Welcome page to navigate to Duo.

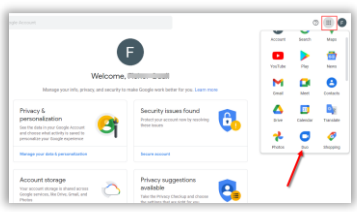

- 10. Click **Add number** to link a phone number to your Duo account.
	- a. This is the number you will have your clinician call for your video visit.
	- b. If you do not link a phone number, tell your clinician to call you at your email address.

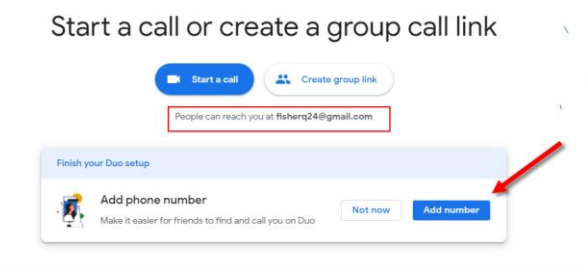

#### 11. Enter your phone number and click **Next**.

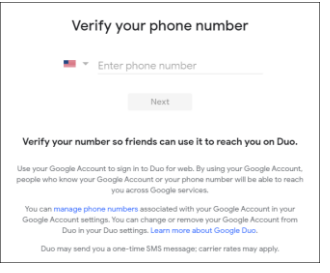

12. Enter the **6 digit code** sent to your phone.

- a. If you didn't receive a text click **Resend SMS** (text message)
- b. If your phone cannot receive text messages click **Call me.** Google will call your number and speak the code.
- c. If you have problems verifying your phone number, check out the [verification troubleshooting tips.](https://support.google.com/duo/answer/6386091)

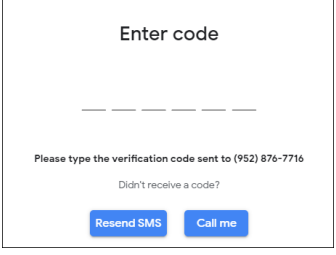

#### Set up is now complete!

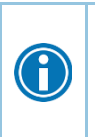

**Practice** - prepare for your visit by sending and answering Duo video calls with a friend. **Log in before your scheduled visit time**– you must be logged in to receive a Duo call.

For additional set up help visi[t Set up Google Duo for Web](https://support.google.com/duo/answer/6386089?hl=en&ref_topic=6376099&co=GENIE.Platform%3DDesktop&oco=1) For general Duo support visit [support.google.com/duo](file:///C:/Users/b4664/AppData/Roaming/Microsoft/Word/support.google.com/duo)

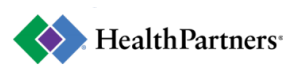